## **Uporaba Quick Assist za pomoč na daljavo:**

*--- 1.Korak ---*

Kje najdemo program Quick Assist:

**•Če smo na službenem računalniku**, bo ponavadi ikona že na **namizju.** Če imamo ikono, nanjo 2-krat kliknemo *(nato nadaljuj na 2. korak na naslednji strani). ČE NI IKONE:*

**•Če nismo na službenem računalniku ali ikone ni**, je potrebno odpreti **start menu**. To storimo tako, da:

*ALI* pritisnemo **Windows** tipko kot je prikazano na sliki desno:

*ALI* z miško kliknemo Windows ikono v orodni vrstici:

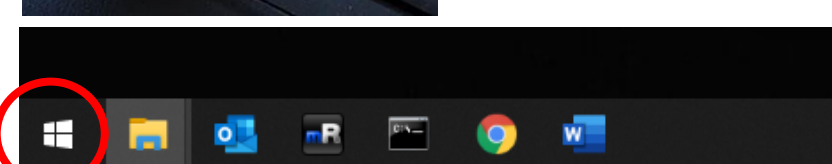

## **Nato samo pritisnemo tipko 'Q'.**

Prikaže se nam sledeče okno: Tukaj so prikazani vsi program, ki se začnejo na črko Q.

**Pogledamo, kje je Quick Assist in kliknemo nanj.**

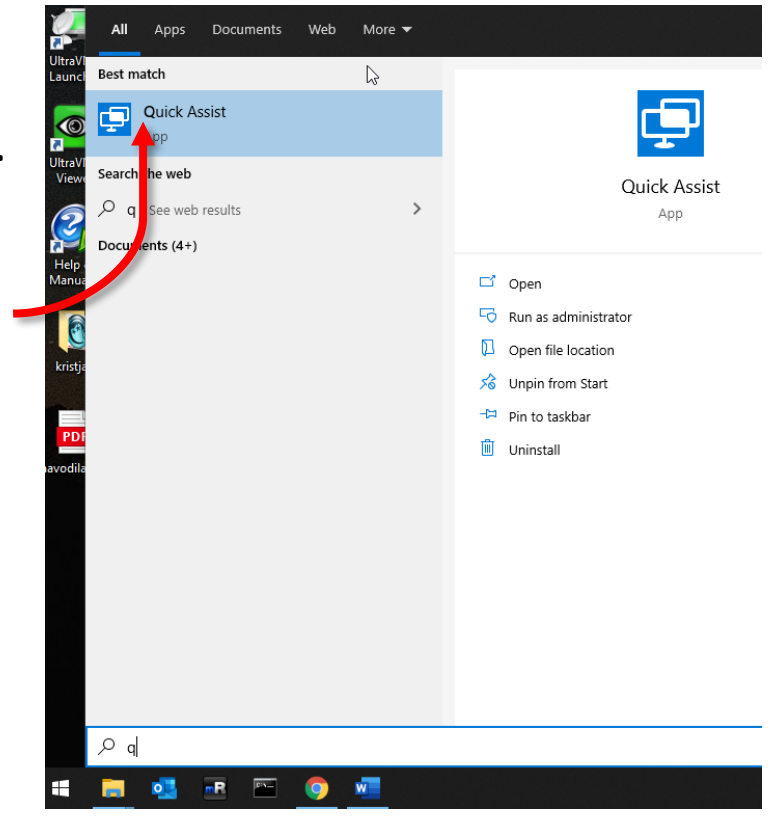

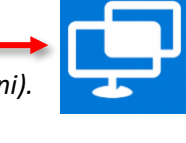

## *--- 2.korak ---*

• Odpre se nam Quick Assist **Ouick Assist**  $\Box$  $\times$ program in vidimo sledeče okno: Microsoft Quick Assist enables two people to share a computer over a remote connection so that one person can help solve problems on the other person's computer. of Get assistance Allow someone you trust to assist you by taking control of your computer. Please enter the 6-digit security code that was provided to you. Sedaj prosimo asistenta, da nam narekuje svojo kodo, katero Code from assistant vpišemo v polje, ki je na sliki označeno z rdečim okvirjem \*\*\*\*\*\* Nato pritisnemo še **moder gumb** Share screen takoj pod vnešeno kodo.Sive assistance Assist another person over a remote conn on. Assist **erson** 

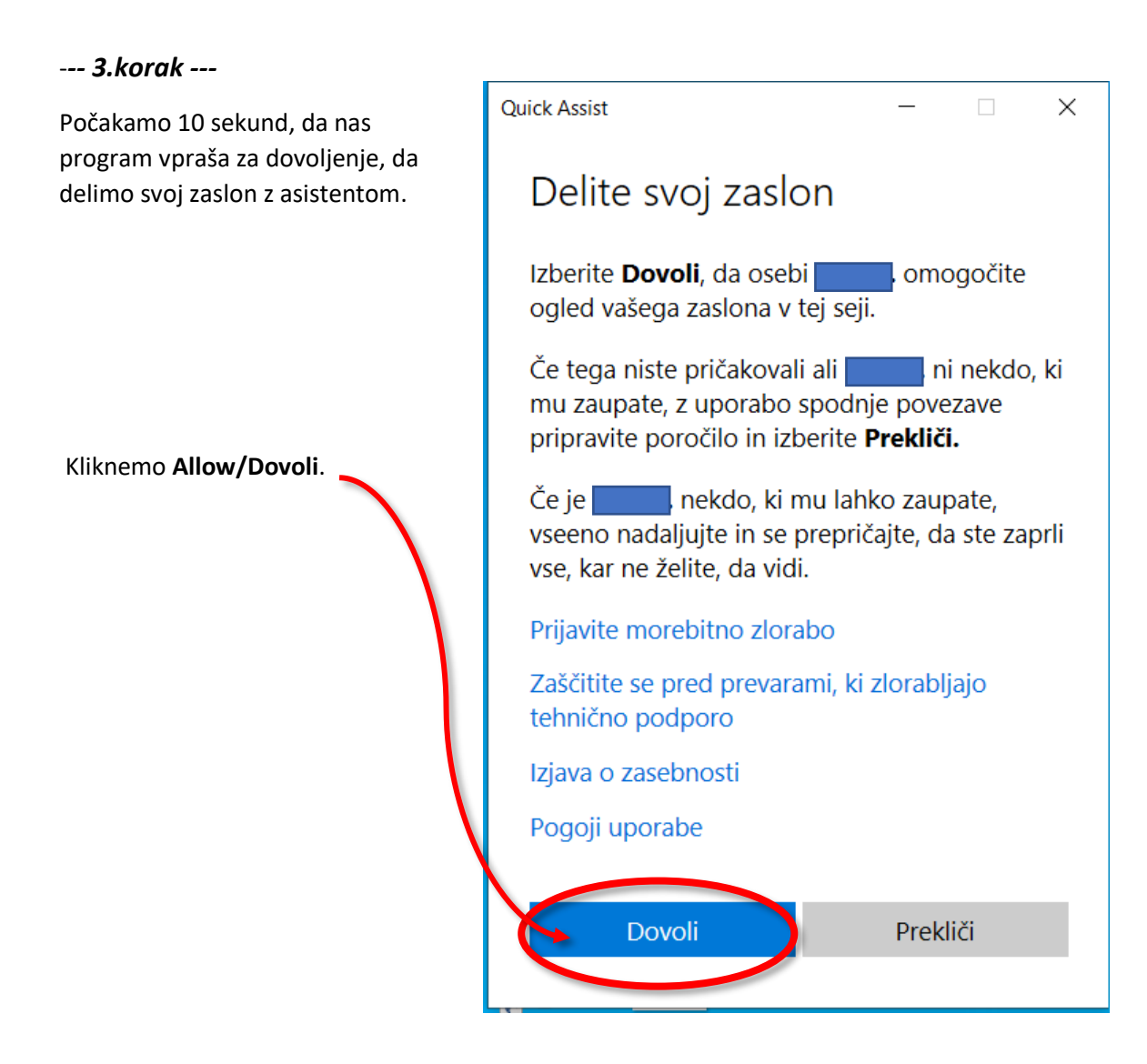

**To je to. Sedaj počakamo, da se asistent poveže na naš računalnik.**